## **Инструкция по работе с сервисом HelpDesk**

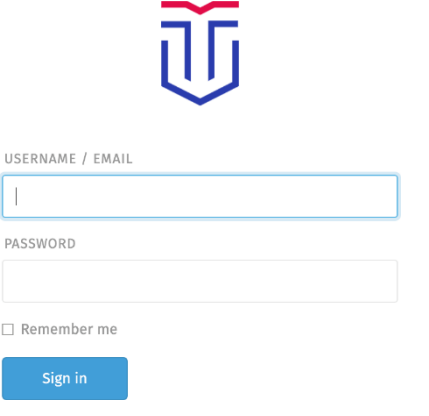

Доступ к порталу [https://helpdesk.tversu.ru](https://helpdesk.tversu.ru/) возможен для сотрудников ТвГУ из сети университета по умолчанию, а также из иных локаций при подключении через VPN.

Для входа в систему необходимо авторизоваться на портале [https://helpdesk.tversu.net](https://helpdesk.tversu.net/) со своими корпоративными учетными данными:

Логин: в формате Familia.IO Пароль: ваш пароль от корпоративной учетной записи.

После авторизации система отобразит специальную кнопку для создания вашей первой заявки (тикета). Также для создания обращения при первом входе и далее можно использовать кнопку «+», расположенную в левой нижней части окна.

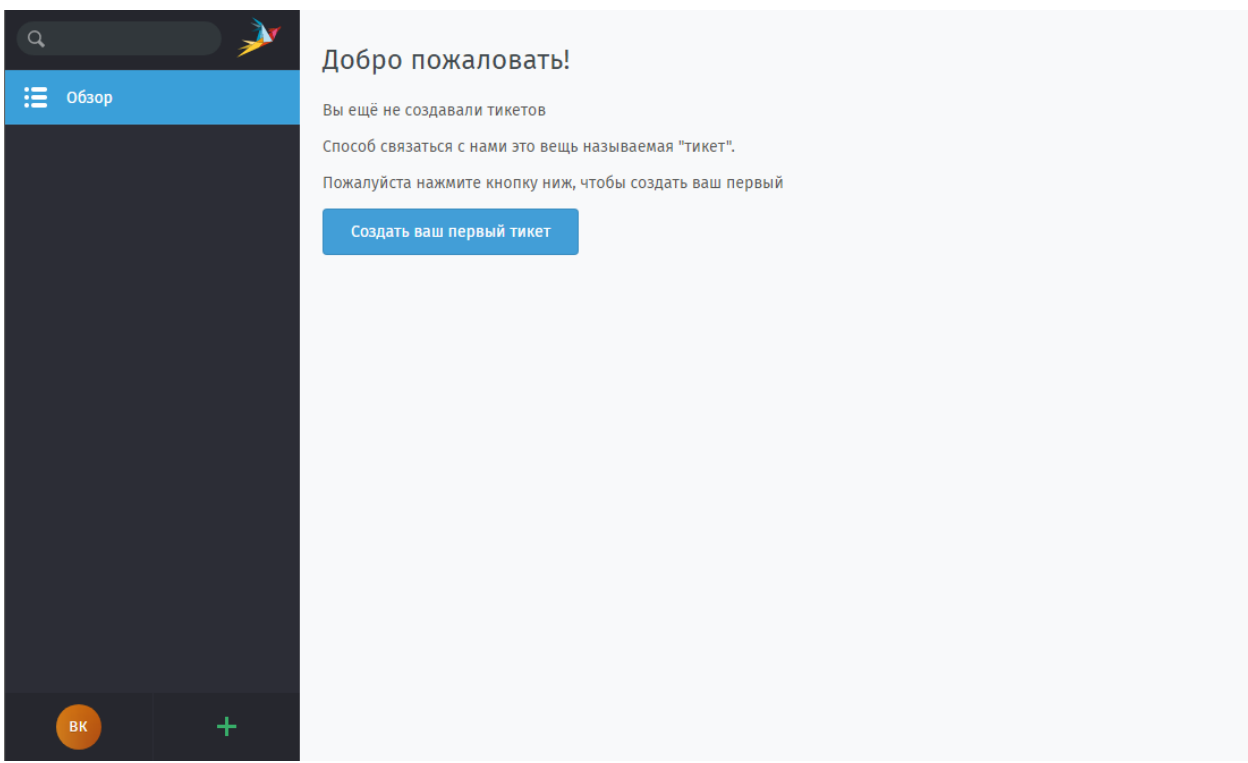

После нажатия одной из указанных выше кнопок создания тикета система откроет форму новой заявки:

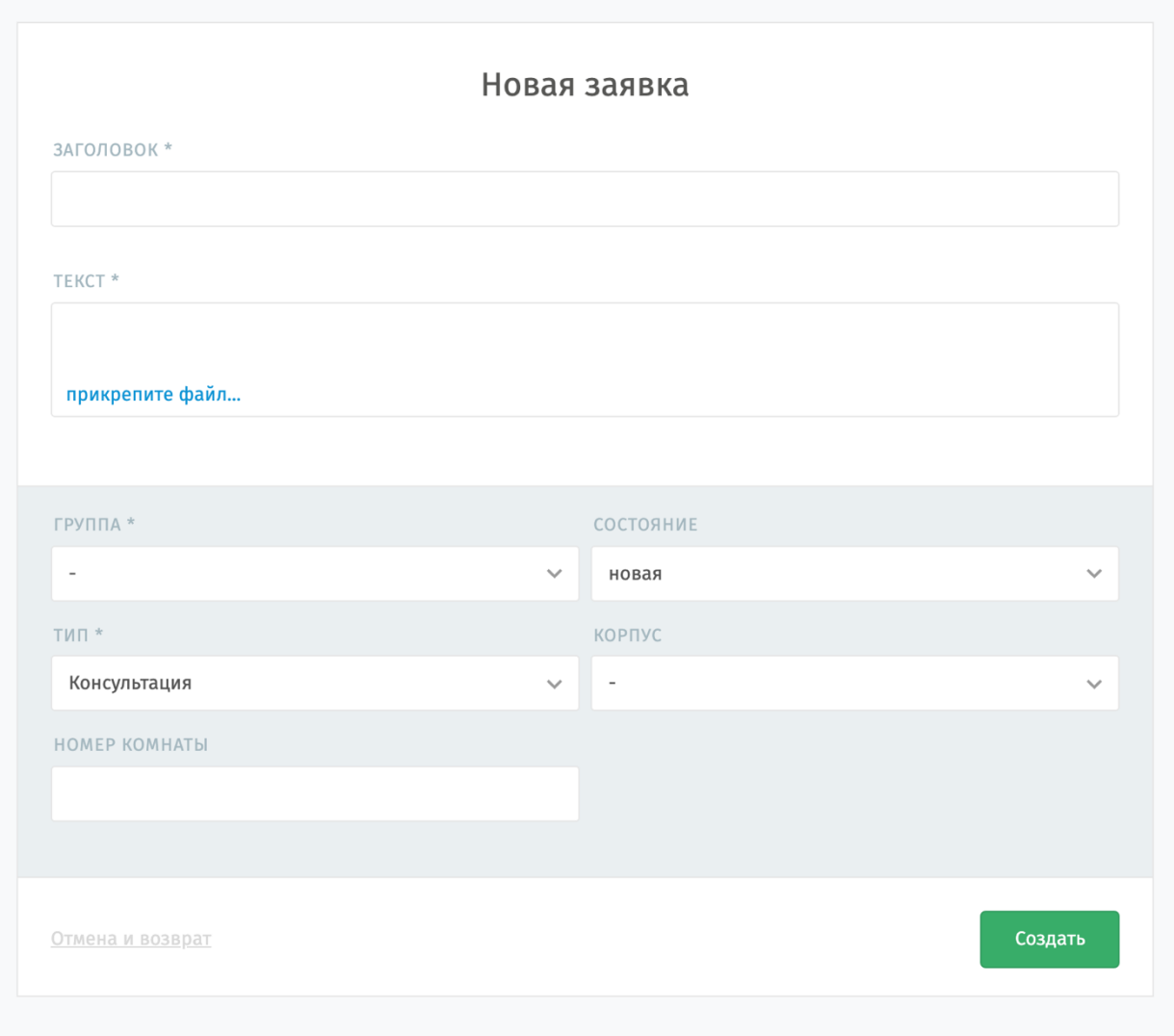

Часть полей формы являются обязательными для заполнения. К ним относятся: заголовок, текст, тип и группа. Далее рассмотрим каждое из них.

**Заголовок** – это тема заявки.

**Текст** – это описание вашей проблемы, чем детальнее вы опишете проблему, тем быстрее мы сможем приступить к ее решению. Также вы можете прикрепить к заявке вспомогательные файлы, например, скриншот ошибки.

**Тип** – это характер вашего обращения. Консультация означает, что вы ожидаете получить ответ на свой вопрос (например, как отобразить подключенный вам общий почтовый ящик и основные принципы рботы с ним). Инцидент – это сообщение о случившейся технической проблеме (например, ошибках при включении компьютера или неполадках в работе офисного программного обеспечения). Запрос – это заявка на получение виртуальных или физических ресурсов (например, прав доступа на сетевую папку; установку картриджа).

**Группа** – это тематика заявки. В зависимости от выбранной вами группы, ваше обращение попадает на рассмотрение той или иной группе специалистов техподдержки. При создании новой заявки и в любой момент далее вы можете выбрать одну из групп, полный перечень которых указан в соответствующем поле формы в виде раскрывающегося списка.

В случае, если ваша заявка подразумевает манипуляции с каким-либо оборудованием, то необходимо указать, в каком корпусе и кабинете расположена данная техника (поля «Корпус» и «Номер комнаты»).

Как клиент данного сервиса, вы можете установить «Состояние» заявки в одно из двух значений: «Новая», чтобы отправить заявку на решение сотрудникам ИТ-службы, или «Закрыта», если техническая помощь более не требуется. Статус обращения можно обновить в любой момент, в том числе, открыть уже завершенные заявки.

Как только форма заявки заполнена, нажмите кнопку «Создать», чтобы завершить процесс добавления нового обращения. В этот момент сотрудники техподдержки получат уведомление о новой заявке и смогут начать работу по решению описанных в ней вопросов.

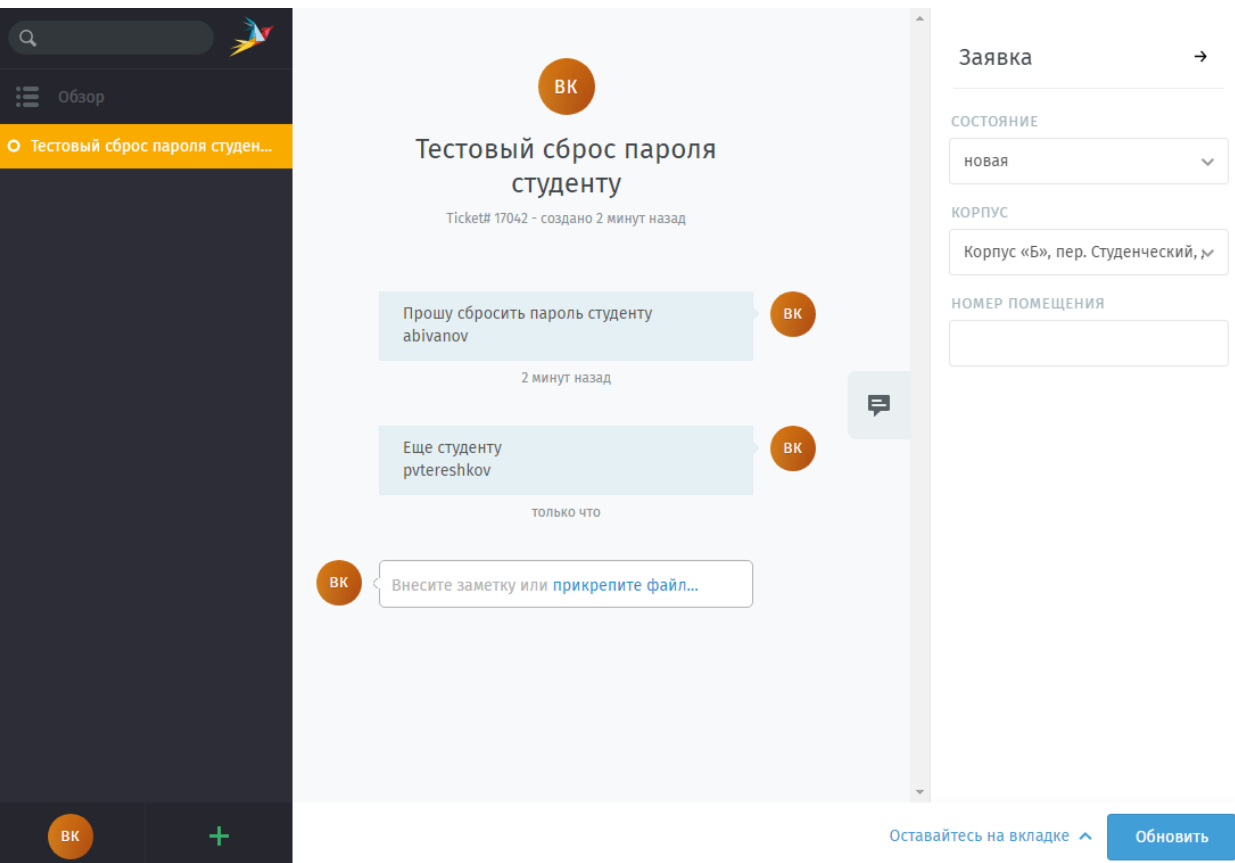

После создания заявки система откроет страницу вашего обращения:

Эта страница – рабочее окно вашей заявки. Здесь вы сможете дополнить текст вашего обращения какими-либо подробностями, вести переписку с назначенным на решение заявки сотрудником техподдержки, а также изменить параметры заявки.

Для того, чтобы добавить пояснения к тексту вашей заявки или задать вопрос сотруднику ИТ-службы, впишите сообщение в текстовое поле на основной части страницы и нажмите кнопку «Обновить» – ваше дополнение отобразится на странице заявки в виде текстового облака.

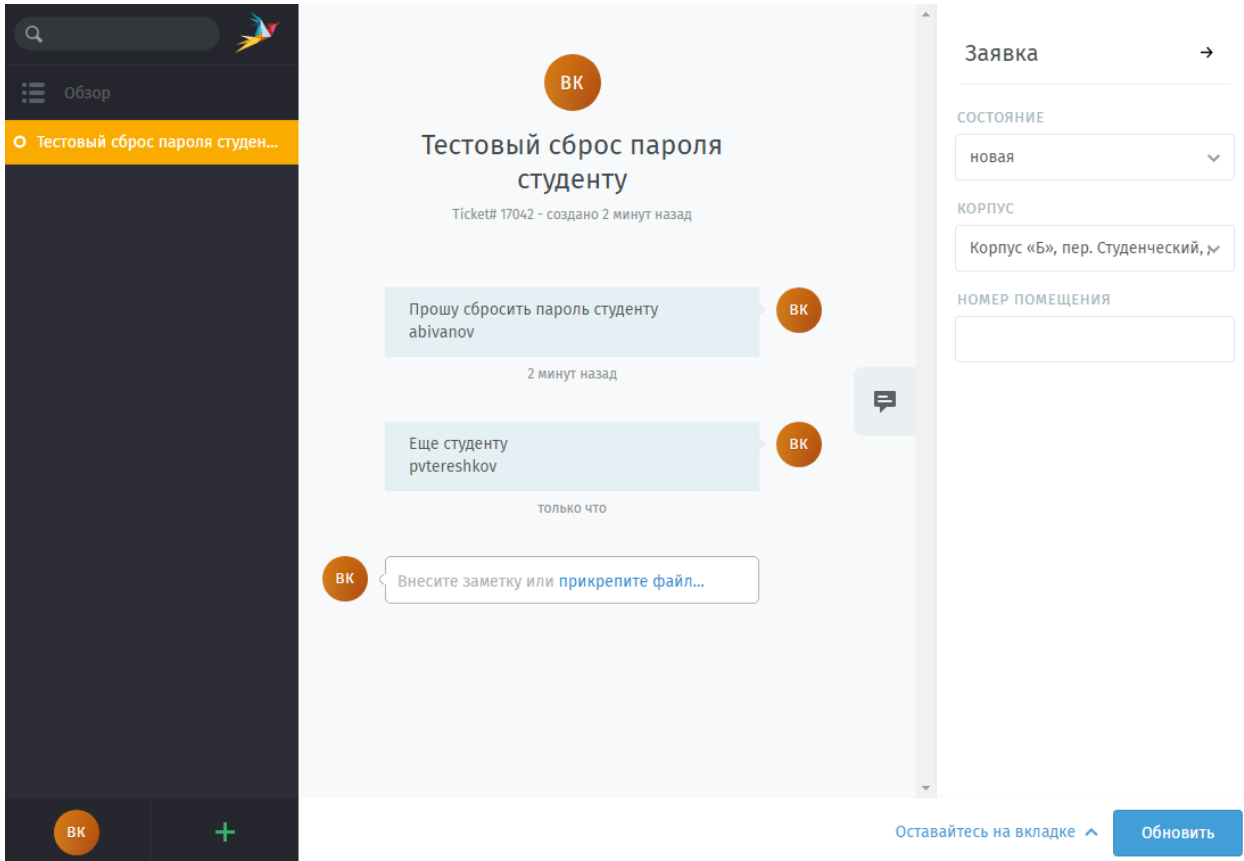

На странице вашей заявки будут видны также ответы сотрудников технической поддержки по вопросам вашего обращения.

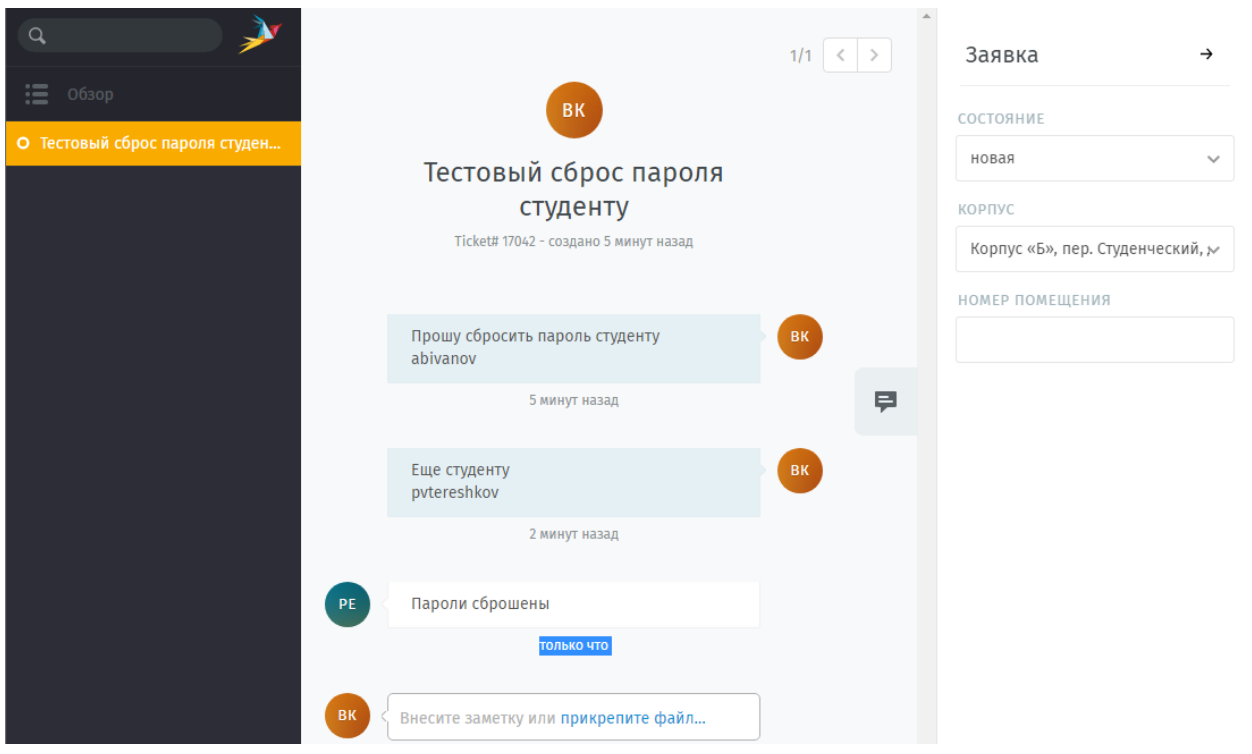

Для изменений параметров заявки достаточно скорректировать их в правом боковом меню и обновить заявку посредством нажатия той же самой кнопки «Обновить», что использовалась ранее для отправки сообщения.

Так, например, в случае, если ваша заявка уже исполнена или она более не является актуальной, вы можете изменить статус обращения на «Закрыта». Таким образом вы

сообщите сотрудникам техподдержки, о том, что вы более не нуждаетесь в помощи по данному вопросу.

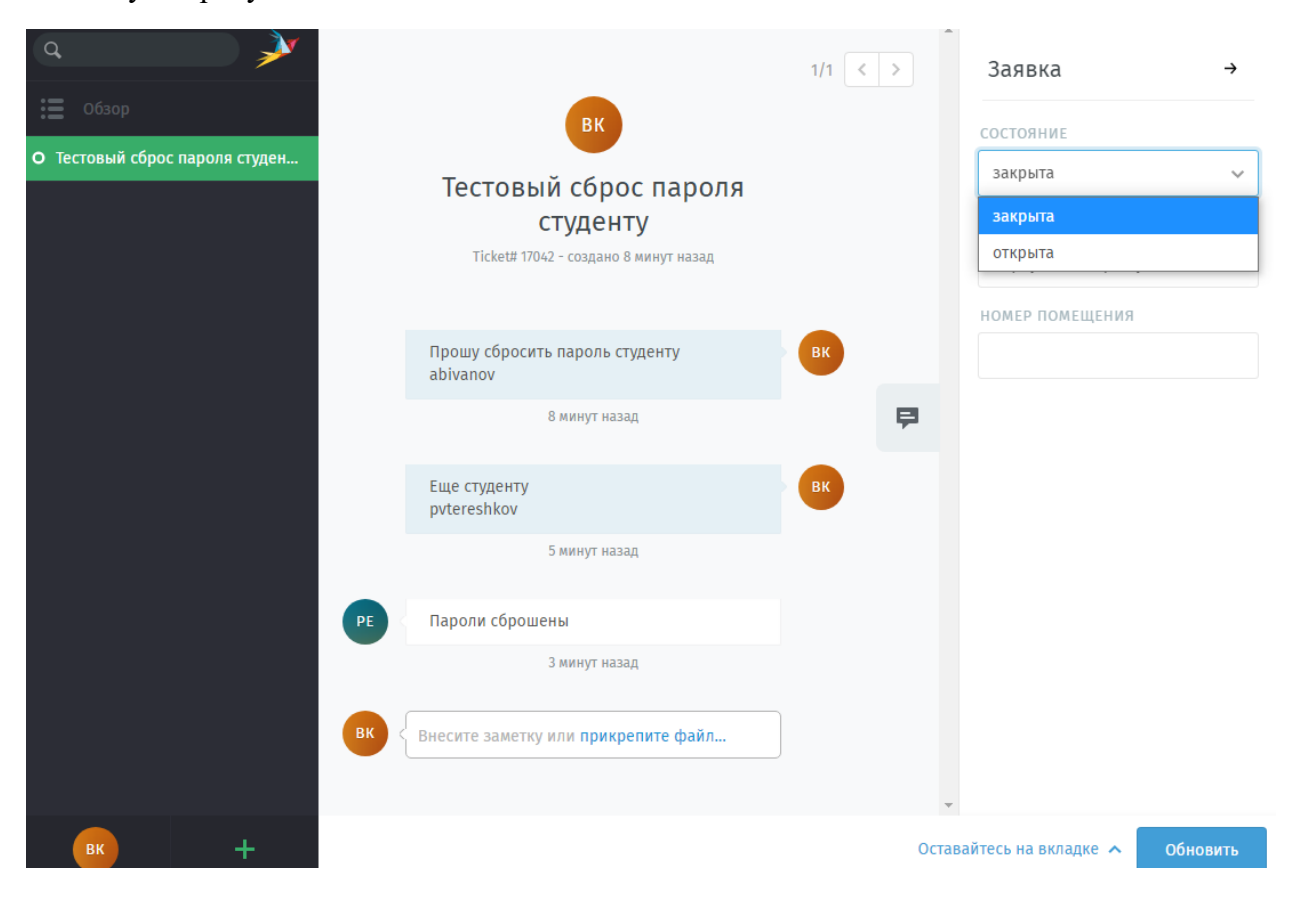

Все ваши текущие и прошлые заявки вы можете просмотреть на вкладке «Обзор».

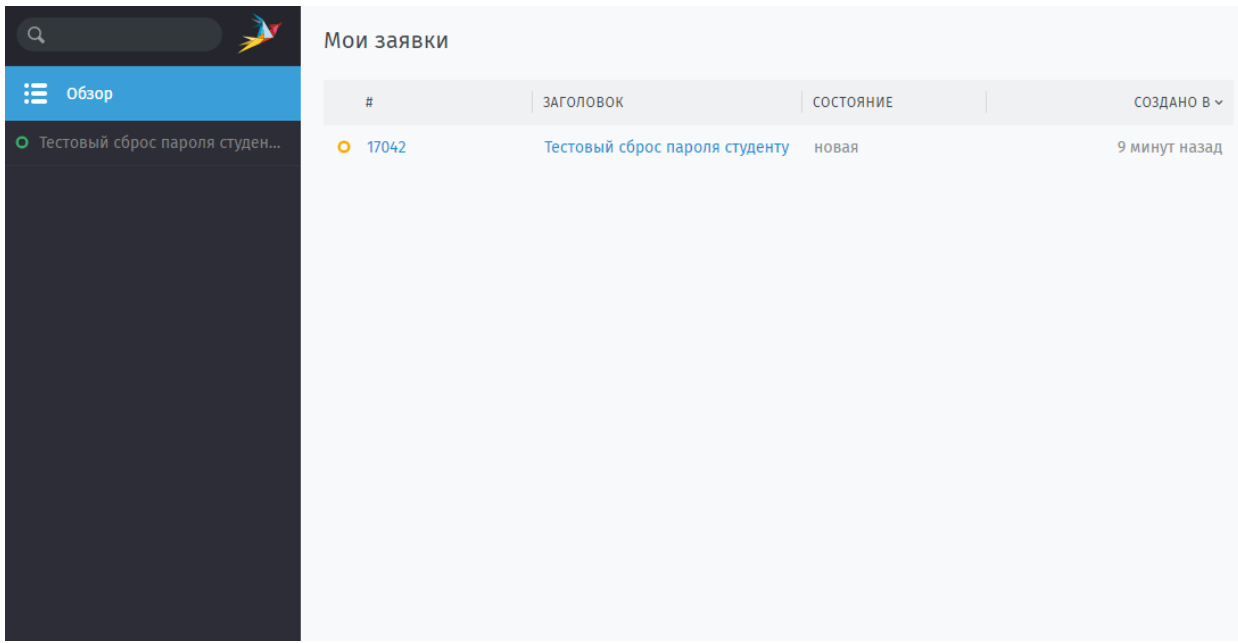

На вкладке «Обзор» вы найдете список ваших заявок, сгруппированных по статусу обращения.

- Активные заявки все заявки, которые вы создали и которые пока находятся либо на этапе рассмотрения (статус «Новая»), либо уже приняты в работу сотрудников (статус «В работе»).
- Отложенные заявки: к сожалению, бывают ситуации, когда сотрудники Службы технической поддержки не могут оказать вам немедленную техническую помощь, например, по причине отсутствия требуемых расходных материалов или оборудования. В этом случае ваша заявка будет помечена как «Отложенная» с уведомлением вас о причинах, вынудивших сотрудника приостановить обработку вашего обращения, и указанием срока возобновления работы с ним (например, планируемую дату закупки и поставки комплектующих).

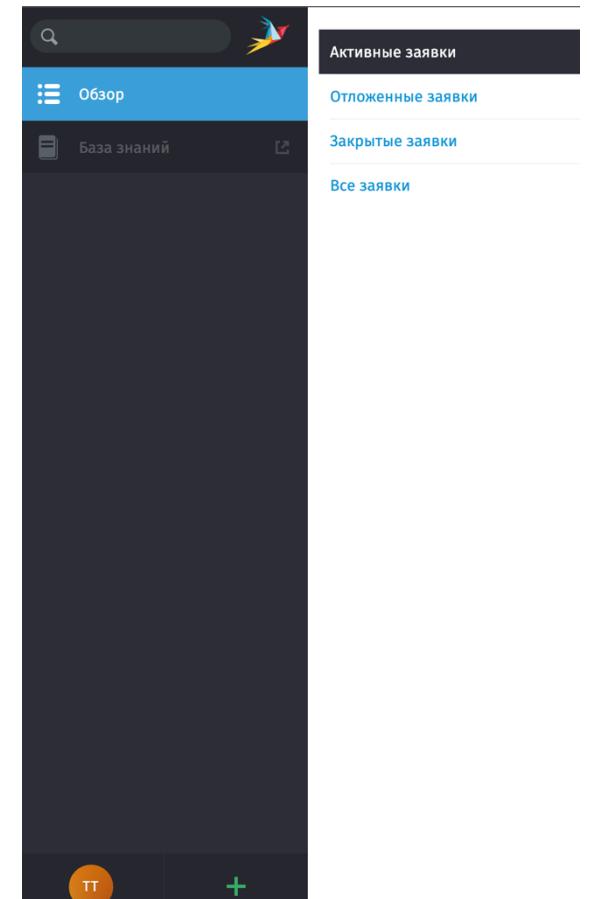

- Закрытые заявки все ваши обращения, которые были решены сотрудниками ИТслужбы.
- Все заявки все обращения, которые вы направляли в Техническую поддержку.

Под вкладкой «Обзор» вы также сможете обнаружить последнюю созданную или открытую вами заявку, а также заявки, по которым произошли какие-либо изменения, например, если сотрудник технической поддержки запросил дополнительную информацию. Вы можете скрыть лишние плашки обращений из этой области, нажав на крестик справа от заголовка заявки.

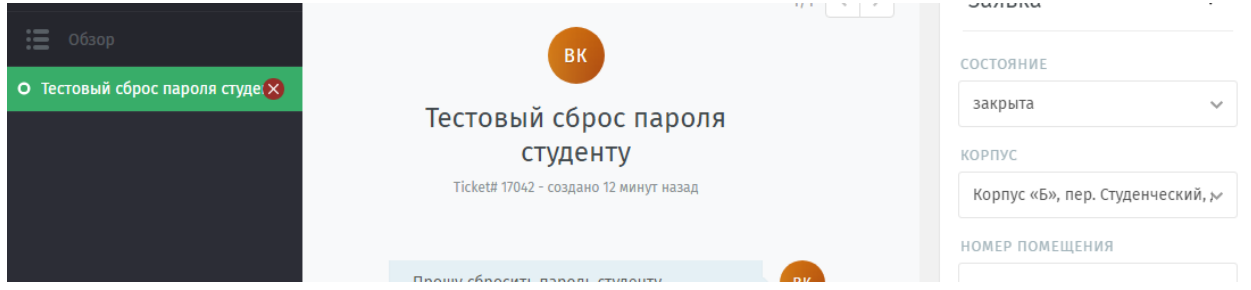

Все поступившие заявки в любом случае будут рассмотрены, а сотруднику, их инициировавшему, будет дан ответ в установленные сроки.